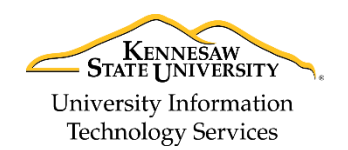

University Information Technology Services

Learning Technologies, Training & Audiovisual Outreach

## **Ricoh Printing Guide**

- 1. At your computer, select **KSU-Print-BW** for black & white or **KSU-Print-Color** for color print jobs.
- 2. Walk up to the *Ricoh Printer*. If the printer is idle, tap your **KSU ID card** on the **SmartCard Reader** to bring the device out of idle status. Wait for the printer to warm up.
- 3. Tap your **KSU ID** card on the *SmartCard Reader* to access printer features.

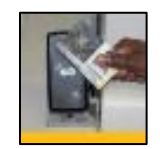

**Figure 1 - Tapping your KSU ID**

4. Select the **Department Account** that you wish to charge your job to.

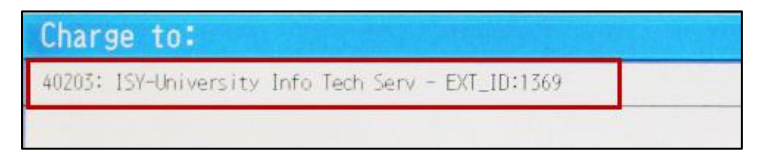

**Figure 2 - Selecting your Departmental Account**

- 5. Select the **print job(s)** that you wish to print (Se[e Figure 3\)](#page-0-0).
- 6. Tap the **Print** button after selecting your print job(s) (See [Figure 3\)](#page-0-0).

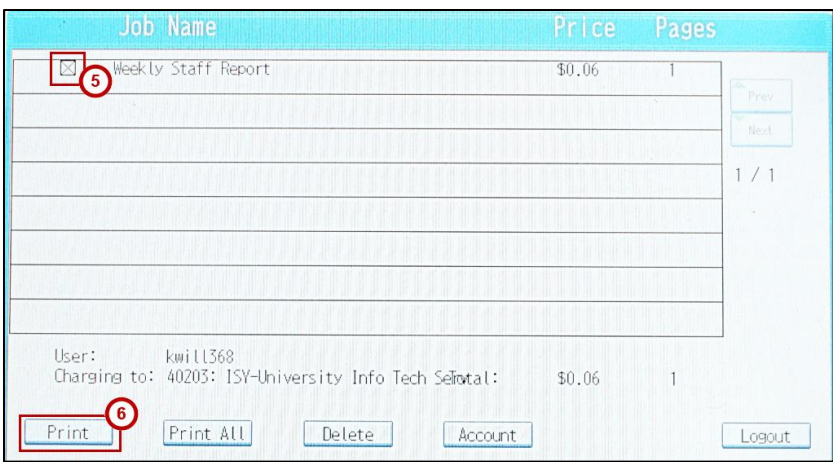

**Figure 3 - Printing your Job**

- <span id="page-0-0"></span>7. Remove your printed document(s) from the tray.
- 8. Tap your **KSU ID Card** on the *SmartCard Reader* to log out of the printer.

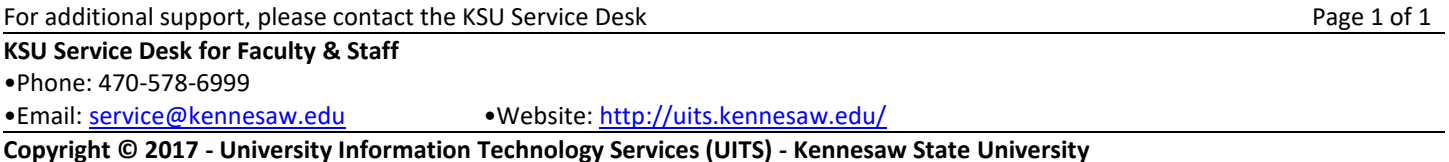